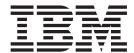

# Using CII

Version 8.0.2, for Sterling B2B Integrator 5.2.2

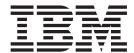

# Using CII

Version 8.0.2, for Sterling B2B Integrator 5.2.2

| fore using this information | and the product it su | ipports, read the in | formation in "Notic | es" on page 39. |  |
|-----------------------------|-----------------------|----------------------|---------------------|-----------------|--|
|                             |                       |                      |                     |                 |  |
|                             |                       |                      |                     |                 |  |
|                             |                       |                      |                     |                 |  |
|                             |                       |                      |                     |                 |  |
|                             |                       |                      |                     |                 |  |
|                             |                       |                      |                     |                 |  |
|                             |                       |                      |                     |                 |  |
|                             |                       |                      |                     |                 |  |
|                             |                       |                      |                     |                 |  |
|                             |                       |                      |                     |                 |  |
|                             |                       |                      |                     |                 |  |
|                             |                       |                      |                     |                 |  |
|                             |                       |                      |                     |                 |  |
|                             |                       |                      |                     |                 |  |
|                             |                       |                      |                     |                 |  |
|                             |                       |                      |                     |                 |  |
|                             |                       |                      |                     |                 |  |
|                             |                       |                      |                     |                 |  |
|                             |                       |                      |                     |                 |  |
|                             |                       |                      |                     |                 |  |
|                             |                       |                      |                     |                 |  |
|                             |                       |                      |                     |                 |  |
|                             |                       |                      |                     |                 |  |
|                             |                       |                      |                     |                 |  |
|                             |                       |                      |                     |                 |  |
|                             |                       |                      |                     |                 |  |

### Copyright

This edition applies to the 8.0.2 Version of the IBM Sterling Standards Library and to all subsequent releases and modifications until otherwise indicated in new editions.

© Copyright IBM Corporation 2000, 2011. US Government Users Restricted Rights – Use, duplication or disclosure restricted by GSA ADP Schedule Contract with IBM Corp.

# Contents

| Chapter 1. Using CII with the Sterling           | CII Components in the Sterling B2B Integrator Map  |
|--------------------------------------------------|----------------------------------------------------|
| B2B Integrator                                   | Editor                                             |
| Use CII with the Sterling B2B Integrator 2       | Example                                            |
| CII Standard Versions                            | About CII Control Tags                             |
|                                                  | Create a CII Map                                   |
| Chapter 2. CII Business Processes 5              | CII File Properties Dialog Box 26                  |
|                                                  | CII Group Properties Dialog Box 27                 |
| CIIDeenvelope Business Process                   | CII TFD Properties Dialog Box                      |
| Before Using CIIDeenvelope 8                     | Configuring a Loop                                 |
| CIIEnvelope Business Process 8                   | Configure Key Fields for Multi-Detail Headers . 32 |
| Before Using the CIIEnvelope Business Process 10 | About Character Encoding                           |
|                                                  | Relating CII Data Attributes to Sterling B2B       |
| Chapter 3. CII Enveloping Overview 11            | Integrator Map Editor Data Types                   |
| Create a CII Envelope                            | About Syntax Tokens                                |
| Update a CII Envelope                            | Preserve Leading Spaces When Mapping to a          |
| Importing and Exporting Envelopes                | Positional Data Format                             |
| Delete a CII Envelope                            |                                                    |
| •                                                | Chapter 7. Generate a CII Report 35                |
| Chapter 4. CII Inbound Envelope                  | onaptor ir donorate a on nopert ir i i o           |
| Properties                                       | Chapter 8. Search for CII Correlations 37          |
| Chapter 5. Cll Outbound Envelope                 | Notices                                            |
| Properties 19                                    |                                                    |
| Chapter 6. Mapping CII Documents 23              |                                                    |

# Chapter 1. Using CII with the Sterling B2B Integrator

CII is the data format of the Center for the Informatization of Industry. The CII implementation in the Sterling B2B Integrator is based on the CII Syntax Rule, which is available in both Japanese and English. The CII standard provides a set of syntax rules, specifies details such as looping structures and data types. However, it does not include standard message types, which are provided by industry groups. IBM provides a number of these standard message types, which you can download.

This table describes how the Sterling B2B Integrator supports CII:

| Functionality | Details                                                                                                    | Action You Need to Take to Implement CII                                                                                                    |
|---------------|----------------------------------------------------------------------------------------------------|----------------------------------------------------------------------------------------------------|
| Services      | <ul> <li>CII Envelope service relies on the EDI Encoder service to locate the document envelope to be used to envelope the messages. It takes as input one or more messages. Envelopes the messages with a message group header and trailer. Values are defined in the CII document envelope associated with the message group header. Similar to the X12 and EDIFACT envelope services.</li> <li>CII Deenvelope service parses the message group. Using values found in the message group header, the service attempts to find a matching envelope. If a matching envelope is found, the envelope defines how the message group should be further processed. If a matching envelope is not found, the service fails and the compliance report indicates that the envelope could not be found.</li> <li>Note: Both CII Envelope and CII Deenvelope services are internal services that should not be used externally for steps in creating business processes because it is subject to change without notice, and use may cause unpredictable results and loss of data.</li> </ul> | Both CII Envelope service and CII Deenvelope service are pre configured. It runs as part of a predefined EDI business process.  Note: As a way to help reduce the number of envelopes you need to create and use, the CII Envelope and CII Deenvelope services support use of an asterisk (*) as a wildcard character in mandatory envelope fields for CII. By using wildcards, you can set up one set of envelopes that can be used for multiple trading partners. If certain trading partners have specific requirements, you can still have envelopes that pertain just to them, and the CII Envelope service chooses the envelope that is the best match. In other words, the envelope that has the most matches to specific fields in the data is the one selected. |
| Envelopes     | <ul> <li>Inbound CII envelope wizard to implement inbound CII.</li> <li>Outbound CII envelope wizard to implement outbound CII.</li> </ul>                                                                                                    | Create the appropriate CII envelopes for the CII messages you are sending and receiving.                                                                                                    |

| Functionality                                | Details                                                                                                    | Action You Need to Take to Implement CII                                                                                                    |
|----------------------------------------------|----------------------------------------------------------------------------------------------------|----------------------------------------------------------------------------------------------------|
| Predefined business processes                | CIIDeenvelope extracts EDI documents from a CII interchange and locates an associated contract, according to the content of the envelopes. CIIDeenvelope then starts the appropriate business process.      CIIEnvelope applies a CII envelope to one or more CII messages and then uses the envelope data to translate and process them.                                                                                                    | Configure the predefined business processes and create new ones as necessary.                                                                                                 |
| IBM Sterling B2B<br>Integrator Map<br>Editor | <ul> <li>Sterling B2B Integrator Map Editor wizard enables you to generate a file layout for you using the CII message that you select. Included in the CII map are the map components that are defined by CII.</li> <li>Properties dialog boxes enable you to define and modify map components for CII.</li> <li>Autolink function automatically creates links between input and output fields that have the same name or business name. This function can be used with any data format.</li> <li>Additional mapping operations as needed.</li> </ul> | Download Sterling B2B Integrator Map Editor.     Create a map or maps to translate your CII messages.                                                                         |
| Correlation Search                           | Search by CII information.                                                                                                    | Use the EDI Correlation search functionality to search for CII and EDI correlation information.                                                                               |
| Reports                                      | Report by CII standard.                                                                                                    | Use the EDI Translation Detail report to search for details of inbound and outbound CII messages and easily create useful reports on your inbound and outbound CII messaging. |

### **Prerequisite for Using CII**

The audience using this software should be familiar with the Sterling B2B Integrator and the CII standard.

Note: This documentation is not intended to explain the CII standard.

# Use CII with the Sterling B2B Integrator

### **About this task**

To use CII with the Sterling B2B Integrator, you must complete the following tasks:

### **Procedure**

- 1. Create inbound and outbound CII envelopes.
- 2. Configure the CIIEnvelope and CII Deenvelope services appropriately.
- 3. Use the predefined CII business processes and create your own business processes as necessary.
- 4. Create any necessary code lists and maintain them as needed.
- 5. Create your CII map or maps, linking your proprietary file format to the appropriate CII message format.
- 6. To track CII messages, use the EDI Correlation Search functionality.
- 7. To report on inbound and outbound CII message flow, use the EDI Translation Detail report features.

### **CII Standard Versions**

The following are the versions of the Japanese Center for the Informatization of Industry (CII) standard that are included in the Sterling Standards Database for CII. Descriptions are available in Japanese.

- CINT0110
- CINT0111
- CINT0112
- EIAJ011A
- EIAJ011B
- EIAJ011C
- EIAJ011D
- EIAJ012E
- EIAJ012F
- EIAJ012G
- EIAJ012H
- EIAJ012J
- EIAJ012K
- EIAJ022D
- EIAJ022T
- FEPCE12A
- FEPCO12A
- FEPCS11A
- FEPCS12B
- FEPCU12AHIIS0110
- HWSW001A
- HWSW001B
- JGAS0001
- JISI0105
- JISI0110
- JPCA0101
- JPCA0102
- JTRNEI00

- JTRNEI2E
- JTRNFF00
- JTRNFF1A
- JTRNFF2A
- JTRNFF2C
- JTRNFF2D
- JTRNJI00
- JTRNTR00
- NEWS0011
- TIRAAS03
- TIRARA01
- TIRARA02
- TIRARA03
- TIRATA01
- TIRATA02
- TIRATA03
- TRPT011A

# **Chapter 2. CII Business Processes**

To help you accomplish your business goals, the Sterling B2B Integrator provides business processes to implement CII processing:

The following table lists business goals for the predefined CII business processes:

#### **Business Process**

**Business Goals** 

### CIIDeenvelope

Extracts the content of the envelopes. CIIDeenvelope then starts the appropriate business process.

### **CIIEnvelope**

Applies a CII envelope to one or more CII messages and then uses the envelope data to translate and process them.

## **CIIDeenvelope Business Process**

The CIIDeenvelope business process includes the EDI Deenveloping service to support non-printable characters as delimiters and starts the CII Enveloping or CII Deenveloping business processes, as appropriate.

If exceptions occur when running an CII Deenvelope business process, the Sterling B2B Integrator generates a compliance report.

This table lists the configuration parameters for the CIIDeenvelope business process:

| Parameter              | Default | Description                                                                                                    |
|------------------------|---------|----------------------------------------------------------------------------------------------------|
| Document Tracking      | False   | When document tracking is enabled for a business process, tracking information is carried with the message throughout the process, and the tracking information is persisted about the message regardless of the persistence level you configured globally for the Sterling B2B Integrator.                                                                                                    |
| Set onfault processing | False   | Onfault processing allows the process to immediately execute the Sterling B2B Integrator fault activity specified in the process, even if the process has not yet reached that step in the process.  For example, if a process fails at step 3, but the on-fault activity is specified in step 7, if onfault processing is enabled, the process proceeds to the step 7 on-fault rather than halting at step 3. |
| Set Queue              | 4       | Sterling B2B Integrator enables you to set performance optimizations by queue, defining queue levels to allocate resources. This number indicates the previously allocated queue level that you selected for this business process model for processing.                                                                                                    |

| Parameter                               | Default                                                                                 | Description                                                                                                    |
|-----------------------------------------|-----------------------------------------------------------------------------------------|----------------------------------------------------------------------------------------------------|
| Use BP Queuing (recommended)            | True                                                                                    | Enable business processes to execute in a sequence, so that one executes after one business process ends.                                                                                                    |
| Enable Transaction                      | False                                                                                   | This option instructs the Sterling B2B Integrator to treat the entire process as a single transaction so that either all of the steps complete, or, in the event of an error, none of them complete. When an error occurs, no data is committed; data returns to its pre-process state. By default, this transaction mode is not enabled.                         |
| Commit All steps<br>when there is error | False                                                                                   | This option enables you to have the business process commit all work to the database, at the time an error is generated. With this option you can either rollback or commit all work prior to the error before the onfault block is called.                                                                                                    |
| Category                                | N/A                                                                                     | A category name to which this business process belongs.                                                                                                    |
| Set the Persistence<br>Level to         | Full                                                                                    | The level of data to retain for generating a status report that describes each step that the business process completes. System default indicates that, for the data, configuration is already defined in the Sterling B2B Integrator to retain data.                                                                                                    |
| Set the Event<br>Reporting Level to     | None                                                                                    | The level of event reporting that is retrieved for this business process when it runs. Full specifies to generate events for the business process, including the business process start and end time, start and end times for all services or services running as a result of this business process, and any resulting errors and exceptions.                     |
| Set the Recovery<br>Level to            | Manual                                                                                  | The level of recovery for this business process if the business process should halt during execution. Manual requires you to resume or restart the business process manually.                                                                                                    |
| Set the Document<br>Storage to          | System Default                                                                          | The level of document storage for messages that process when the business process runs. System Default specifies to store messages in the file system or database, according to how you configured archiving and purging in the Sterling B2B Integrator.                                                                                                    |
| Deadline Settings                       | Do not set deadline Note: To set a deadline you must change it in the business process. | Complete by – The deadline time, in hours and minutes, by which the business process must complete process once it starts.  • First Notification: Hours and Minutes – Whether to receive notification before a business process deadline.  • Second Notification: Hours and Minutes – Whether to receive another notification before a business process deadline. |

| Parameter | Default        | Description                                                                                                    |
|-----------|----------------|----------------------------------------------------------------------------------------------------|
| Life Span | System default | The length of time, in days and hours, to retain the data in the Sterling B2B Integrator, along with the life span type and removal method. If you select <b>Process Specific</b> , then you can select the number of days and hours for the life span. Also, you can select if you want the Sterling B2B Integrator to archive or purge a business process after its life span is over. |

The following BPML code makes up the CIIDeenvelope business process:

```
</rule>
  <sequence>
    <sequence>
     <operation>
       <participant name="DeenvelopeCII" />
        <output message="Xout" >
          <assign to="produce verbose report">0</assign>
            <assign to="." from="*"></assign>
        </output>
        <input message="Xin" >
          <assign to="." from="*"></assign>
        </input>
     </operation>
     <onFault code="Message-Group-Non-Compliant">
        <assign to="BREAK">YES</assign>
     </onFault>
    </sequence>
    <sequence>
     <choice>
       <select>
         <case ref="ack_generated" activity="EDI_ENCODE_GENERATED_ACK" />
        </select>
        <sequence name="EDI ENCODE GENERATED ACK">
          <operation>
            <participant name="EDIEncoder"/>
            <output message="Xout">
              <assign to="." from="*"></assign>
            </output>
            <input message="Xin" >
              <assign to="." from="*"></assign>
            </input>
          </operation>
        </sequence>
     </choice>
    </sequence>
 </sequence>
</process>
```

The following scenario shows how the CIIDeenvelope business process can deenvelope CII documents:

1. The File System adapter collects a file from a CII collection folder and invokes the CIIDeenvelope business process.

- 2. The CII Deenveloping service determines that the file contains a CII document and starts the CIIDeenvelope business process.
- 3. The CIIDeenvelope business process removes the envelopes to make available the transaction set envelope for the CII document and determines the next action to perform.
- 4. For documents with CII Syntax Rule requirements, the CIIDeenvelope business process parses the message group and uses the values indicated in the message group header to locate a matching envelope. The envelope then determines the next action to perform. If a matching envelope is not found, the service fails and the compliance report indicates that the envelope could not be found.

**Note:** If the CIIDeenvelope business process does not locate a matching envelope, the business process stops. Sterling B2B Integrator generates an EDI Compliance Report that describes the reason that the CIIDeenvelope business process could not locate the envelope.

### **Before Using CIIDeenvelope**

### About this task

Before you use the CIIDeenvelope business process, you must complete the following tasks:

### **Procedure**

- 1. Create the trading profile, including a contract.
- 2. Create necessary envelopes.
- 3. Create a business process that initiates the CIIDeenvelope business processes.

# **CIIEnvelope Business Process**

The CIIEnvelope business process is initiated when it is run as part of a predefined business process.

The CIIEnvelope business processes performs the following primary activities:

- 1. Starting with one or more CII documents, the CII Enveloping service relies on the EDI Encoder service to be used to envelope the messages.
- 2. The CIIEnvelope service takes one or more transaction sets and applies an envelope.
- 3. Using the envelope data, the service either looks up a contract or runs a business process.

This table lists the configuration parameters for the CIIEnvelope business process:

| Parameter         | Default | Description                                                                                                    |
|-------------------|---------|----------------------------------------------------------------------------------------------------|
| Document Tracking | False   | When document tracking is enabled for a business process, tracking information is carried with the message throughout the process, and the tracking information is persisted about the message regardless of the persistence level you configured globally for Sterling B2B Integrator. |

| Parameter                               | Default | Description                                                                                                    |
|-----------------------------------------|---------|----------------------------------------------------------------------------------------------------|
| Set onfault processing                  | False   | Onfault processing allows the process to immediately execute the on-fault activity specified in the process, even if the process has not yet reached that step in the process.  For example, if a process fails at step 3, but the on-fault activity is specified in step 7, if onfault processing is enabled, the process proceeds to the step 7 on-fault rather than halting at step 3. |
| Set Queue                               | 4       | Sterling B2B Integrator enables you to set performance optimizations by queue, defining queue levels to allocate resources. This number indicates that previously allocated queue level that you selected for this business process model for processing.                                                                                                    |
| Use BP Queuing (recommended)            | True    | Enable business processes to execute in a sequence. It is possible to queue business processes such that one executes after one business process ends.                                                                                                    |
| Enable Transaction                      | False   | This option instructs the Sterling B2B Integrator to treat the entire process as a single transaction so that either all of the steps complete, or, in the event of an error, none of them complete. When an error occurs, no data is committed; data returns to its pre-process state. By default, this transaction mode is not enabled.                                                 |
| Commit All steps<br>when there is error | False   | This option enables you to have the business process commit all work to the database, at the time an error is generated. With this option you can either rollback or commit all work prior to the error before the onfault block is called.                                                                                                    |
| Category                                | N/A     | A category name to which this business process belongs.                                                                                                    |
| Set the Persistence<br>Level to         | Full    | The level of data to retain for generating a status report that describes each step that the business process completes. System default indicates that, for the data, configuration is already defined in the Sterling B2B Integrator to retain data.                                                                                                    |
| Set the Event<br>Reporting Level to     | None    | The level of event reporting that is retrieved for this business process when it runs. Full specifies to generate events for the business process, including the business process start and end time, start and end times for all services or services running as a result of this business process, and any resulting errors and exceptions.                                             |
| Set the Recovery<br>Level to            | Manual  | The level of recovery for this business process if the business process should halt during execution. Manual requires you to resume or restart the business process manually.                                                                                                    |

| Parameter                      | Default                                                                                 | Description                                                                                                    |
|--------------------------------|-----------------------------------------------------------------------------------------|----------------------------------------------------------------------------------------------------|
| Set the Document<br>Storage to | System Default                                                                          | The level of document storage for messages that process when the business process runs. System Default specifies to store messages in the file system or database, according to how you configured archiving and purging in the Sterling B2B Integrator.                                                                                                    |
| Deadline Settings              | Do not set deadline Note: To set a deadline you must change it in the business process. | Complete by – The deadline time, in hours and minutes, by which the business process must complete process once it starts.  • First Notification: Hours and Minutes – Whether to receive notification before a business process deadline.  • Second Notification: Hours and Minutes – Whether to receive another notification before a business process deadline.                    |
| Life Span                      | System Default                                                                          | The length of time, in days and hours, to retain the data in the Sterling B2B Integrator, along with the life span type and removal method. If you select <b>Process Specific</b> , then you can select the number of days and hours for the life span. Also, you can select if you want Sterling B2B Integrator to archive or purge a business process after its life span is over. |

The following BPML code makes up the CIIEnvelope business process:

# **Before Using the CIIEnvelope Business Process**

### **About this task**

Before you use the CIIEnvelope business process, complete the following task:

### **Procedure**

- 1. Create inbound envelopes for your CII messages.
- 2. Create outbound envelopes for your CII messages.

# **Chapter 3. CII Enveloping Overview**

A *document envelope* consists of control information that enables organizations to effectively exchange messages. This information is added in headers and trailers to messages. Document envelopes are specific to the message protocol used. Creating document envelopes is necessary to use CII with your trading partners.

During the envelope creation process, you need to assign the envelope name, description, and parameters, such as unique identification numbers (control numbers).

**Note:** Each time a user adds, modifies, or deletes an envelope, the action is logged to create an audit trail based on the user who performed the event.

Each envelope type has a specific properties page for the envelope and other pages that enable you to specify additional requirements for the envelope. Properties for the following envelopes can be found in this documentation:

- CII Inbound Envelope Properties
- CII Outbound Envelope Properties

### **Envelope Structure**

The CII envelope structure has only one level of envelope that is the message group header.

### **Base Envelopes**

Sterling B2B Integrator uses a concept of a base envelope as a starting point to create a new envelope. The base envelope maintains a link to the new envelope that inherited its properties. If you modify the base envelope, all related envelopes (that is, ones that inherited the base envelope properties) change, as well.

**Note:** If you plan to create many envelopes using base envelopes, it is recommended that you do not use the base envelopes in production. You may want to document how your base envelopes are linked to other envelopes.

The default envelope is the version of the document envelope that the Sterling B2B Integrator uses. You can specify a default envelope only if there are two or more versions of the same envelope. One version must be selected as the default.

### **Types of Envelopes**

There are many types of envelopes provided in the Sterling B2B Integrator. Each envelope is defined by its envelope properties. These predefined enveloping and deenveloping business processes are available for you to incorporate into your own business processes. Envelope parameters specify whether the document is inbound or outbound:

• *Inbound envelopes* identify documents that come into the Sterling B2B Integrator so they can be properly routed. Inbound envelopes also give you the option to translate documents when you choose to check documents for compliance. By choosing to translate documents from within the envelope, you can reduce

- document processing time because you do not need to specify a separate Translation service step in the business process.
- Outbound envelopes identify documents so that they can be sent to and received by trading partners.

# Create a CII Envelope

### About this task

To create a CII envelope using the Sterling B2B Integrator:

### **Procedure**

- 1. From the Administration menu, select Trading Partner -> Document Envelopes → Envelopes.
- 2. Under Create, next to New Envelope, click Go!
- 3. On the Envelope Standards page, select **CII** and click **Next**.
- 4. Select the envelope you want to create, including inbound or outbound, and click Next.
- 5. Do one of the following:
  - To create this envelope from a base envelope, select the Base envelope from the Select Envelope list, and click Next.

**Note:** All the properties are pre-filled but you can update them as needed.

- To create a new envelope, select the Not Applicable from the Select Envelope list, and click **Next**.
- 6. On the Name page, type a unique name for the envelope, and a description or comments, then click Next.
- 7. Complete the properties for the envelope as necessary and click Next after each page until you reach the confirm page. Required fields are highlighted in blue.
- 8. Click Finish to add the envelope.
- 9. Click **Return** to continue.

# **Update a CII Envelope**

### About this task

Sterling B2B Integrator enables you to modify any information in your envelopes, except the name of the envelope. To update envelope properties:

#### **Procedure**

- 1. From the Administration menu, select Trading Partner → Document Envelopes → Envelopes.
- 2. Find the envelope using the Search or List function.
- 3. From the list of envelopes, click source manager next to the envelope you want to update.
- 4. Click **edit** next to the envelope you want to update.
- 5. Update envelope properties and settings as necessary, clicking Next to continue.
- 6. Click **Finish** to update the envelope.
- 7. Click Return to continue.

### Importing and Exporting Envelopes

The Import/Export feature enables you to save time and increase the accuracy of duplicating resources on different systems. This feature enables you to move resources and data between Sterling B2B Integrator environments of the same version. The Import/Export feature enables you to:

- Move from a test application environment to a production application environment.
- Move resources from one application system to another.

The ability to import and export envelopes means that you can configure resources on one system and then move or copy them to a different system, thereby avoiding having to recreate the resources on each system. Even if you have resources that are going to be slightly different from one system to another, you can export the resources from one system and import them to a different system, and then make the necessary changes to the resource on the second system.

The Import/Export feature supports several different resource types, including envelopes.

**Note:** Importing an export file of envelopes always requires a passphrase, even if a passphrase was not required during the export. The passphrase is now required because of the addition of encrypted passwords that apply to some envelopes. When you are prompted for a passphrase for envelopes during the import of envelopes (when you did not use a passphrase when the envelopes were exported), you can supply any value for the passphrase.

### Delete a CII Envelope

### About this task

**Note:** Before deleting a base envelope, consider the impact on all related envelopes (envelopes that inherited the base envelope properties).

To delete an individual envelope or all versions of an envelope:

#### **Procedure**

- 1. From the Administration menu, select Trading Partner → Document Envelopes → Envelopes.
- 2. Find the envelope using the Search or List function.
- 3. Next to the envelope you want to delete, click **source manager**.
- 4. In Envelope Source Manager page, do one of the following: To delete an individual envelope:
  - Next to the version, under Delete, select the check box.
  - Next to Delete Selected Versions, click Go!.
     To delete all versions of this envelope, next to Delete All Versions, click Go!.

# **Chapter 4. CII Inbound Envelope Properties**

The following table describes CII inbound envelope properties for the Message Group Header:

### Field Description

#### Sender Code

Coded name of the company or division sending the message group. Valid value is 12 standard characters. Required.

#### Receiver Code

Coded name of the company or division receiving the message group. Valid value is 12 standard characters. Required.

### **Organization Code**

Coded name of the organization within a company or division receiving the message group. Valid value is four standard characters. Required.

### Sub Organization Code

Coded name of the suborganization within a company or division receiving the message group. Valid value is two standard characters. Required.

#### **Edition**

Edition equates to the version number of the standard message number of the standard message. Valid value is two standard characters. Required.

### Information ID Code

Type of the standard message. Valid value is four standard characters. Required.

### Operation mode setting

Mode of operation as test mode or production (normal) mode. Required.

Valid values are:

- Test
- Production (default)

### **Eight Bit Character Encoding**

Information interchange referred to in this CII syntax rule; encoding type of the 1-byte character set. Optional.

Valid values are:

- · Default Encoding of Platform
- JIS0201 (JIS X 0201, Japanese) default
- SJIS (Shift-JIS, Japanese)
- Other

### Sixteen Bit Character Encoding

Information interchange referred to in this CII syntax rule; encoding type of the 2-byte character set. Optional.

Valid values are:

- Default Encoding of Platform
- JIS0208 (JIS X 0208, Japanese) default
- JIS0212 (JIS X 0212, Japanese)

- SJIS (Shift-JIS, Japanese)
- Other

### Generate a Receiving Acknowledgement Message

Generate an acknowledgement that notifies the sender that the receiver has received an interpretable transaction message. Valid values are Yes (default) and No. Required.

### **Compliance Check Document**

Check the transaction set body for compliance. Valid values are Yes (default) and No. Required.

### Compliance Check Map Name

Which map to use to perform a compliance check. Select the map from the list of maps already checked in. Required if **Compliance Check Document** is set to Yes.

### Translate transactions

Generate transactions according to the standard format from data groups in an EDI system and carry out reverse processing. By choosing to translate documents from within the envelope, you can reduce document processing time because you do not need to specify a separate Translation service step in the business process. Required. Valid values are Yes and No (default).

### Handling of Non-Compliant Message Groups

Process to follow when non-compliant message groups are encountered. Required. Valid values are:

- Accept
- Reject (default)
- · Accept compliant transactions, reject non-compliant transactions

### **Business Process for Non-Compliant Documents**

Business process that should run when non-compliant documents are encountered. Optional.

### Batch messages received within a message group into one output document.

Send received batch messages into one output document. If you select No, instructs the Sterling B2B Integrator to output each message to a separate document. Valid values are Yes (default) and No. The default is to output each message to a separate document. Required.

### Determine the Business Process by

Select a business process that should run with extracted CII messages as the primary document. Required.

Valid values are:

- Looking up contract dynamically
- Specifying a contract
- · Specifying a business process

#### For each document

As specified in the Determine the Business Process. Required. Valid values are:

- Invoke the business process
- Set the business process name in the process data

### **Business Process List**

Select a business process to run when this envelope is processed. Optional.

### **Contract List**

Select a previously created contract to associate with this envelope. Optional.

### **Extraction Options**

Required. Valid values are:

- Determined by a business process
- Extract to a file system directory
- Extract to a mailbox

### **Data Extraction Directory**

Directory for data extraction. Optional.

### **Data Extraction Filename**

Filename for data extraction. Optional.

### **Data Extraction Mailbox**

Mailbox for data extraction. Required.

### Data Extraction Mailbox Message Name

Mailbox message name for data extraction. Optional.

# **Chapter 5. CII Outbound Envelope Properties**

The following table describes CII outbound (message group header) envelope properties for the Message Group Header:

### Field Description

### Sender Stationed VAN Code

Coded name for the value-added network (VAN) of the company or division sending the message group. Valid value is 12 standard characters. Optional.

### **Sending Center Code**

Computer center sending the message group. Valid value is an alphanumeric code with 12 standard characters. Optional.

#### Sender Code

Coded name of the company or division sending the message group. Valid value is 12 standard characters. Required.

### Receiver Stationed VAN Code

Coded name for the VAN of the company or division receiving the message group. Valid value is 12 standard characters. Optional.

### **Receiving Center Code**

Agency controlling the computer center receiving the message group. Valid value is an alphanumeric code with 12 standard characters. Optional.

#### **Receiver Code**

Coded name of the company or division receiving the message group. Valid value is 12 standard characters. Required.

### **Organization Code**

Coded name of the organization within a company or division receiving the message group. Valid value is four standard characters. Required.

#### Sub Organization Code

Coded name of the sub-organization within a company or division receiving the message group. Valid value is two standard characters. Required.

### **Edition**

Edition number of the standard message. Valid value is two standard characters. Required.

### Information ID Code

Type of the standard message. Valid value is four standard characters. Required.

### Syntax ID and Version Number

Coded identifier of syntax rules and the version number. Valid value is six standard characters. Required.

### Extended mode setting

Mode to indicate whether the length of a variable length data element in the TFD (transfer form data element) should be compressed or extended if the condition determined according to the data type is satisfied. Required.

Valid values are:

Compressed mode (default)

· Extended mode

### Operation mode setting

Mode to indicate this operation as test mode or production (normal) mode. Required. Valid values are:

- Test
- Production (default)

### Dividing mode setting

Mode to indicate message groups are stored in a variable length record file. Required. Valid values are:

- · Dividing mode
- Non-dividing mode (default)

### Eight Bit Character Encoding

Information interchange referred to in this CII syntax rule; encoding type of the 1-byte character set. Optional.

Valid values are:

- · Default Encoding of Platform
- JIS0201 (JIS X 0201, Japanese) default
- SJIS (Shift-JIS, Japanese)
- Other

### Sixteen Bit Character Encoding

Information interchange referred to in this CII syntax rule; encoding type of the 2-byte character set. Optional.

Valid values are:

- Default Encoding of Platform
- JIS0208 (JIS X 0208, Japanese) default
- JIS0212 (JIS X 0212, Japanese)
- SJIS (Shift-JIS, Japanese)
- Other

#### Accepter Lookup Alias

Identifying string used with the sender ID and the receiver ID to look up this envelope with the EDI Encoder service. This alias associates a document with the service it requires. Valid value must be at least one limited standard character. Required.

#### Map Name

Select the map to be used to perform a compliance check. The map must already be checked in. Required.

### Validate translation input

Enables input-side validation to be turned off. Valid values are Yes (default) and No. Required.

### Validate translation output

Enables output-side validation to be turned off. Valid values are Yes (default) and No. Required.

### Generate checksums

Check and generate sums of specified TFDs (that is, TFD containing a user data tag and control data tag), consecutively. Required. Valid values are Yes and No (default).

#### Checksum TFD 1

Transfer form data (TFD) tag of first checksum. Valid value must be at least one numeric character. Optional.

**Note:** Only displayed if you select **Yes** for **Generate Checksums**.

### Checksum TFD 2

TFD tag of second checksum. Valid value must be at least one numeric character. Optional.

Note: Only displayed if you select Yes for Generate Checksums.

### Expect an Acknowledgement for this Message Group

Whether you expect an acknowledgement that the receiver has received an interpretable message group. Valid values are Yes and No (default). Required.

### Acknowledgement overdue after (hours)

Amount of time, in hours, within which you must receive an acknowledgement. Valid value is four numeric characters. Optional.

### Acknowledgement overdue after (minutes)

Amount of time, in minutes, within which you must receive an acknowledgement. Valid value is four numeric characters. Required.

### Determine the Business Process by

Select a business process that should run with extracted CII messages as the primary document. Required.

Valid values are:

- Looking up contract dynamically
- Specifying a contract
- Specifying a business process

#### **Business Process List**

Select a business process to run when this envelope is processed.

### **Contract List**

Select a previously created contract to associate with this envelope. Optional.

### **Extraction Options**

Required. Valid values are:

- Determined by a business process
- Extract to a file system directory
- Extract to a mailbox

#### **Data Extraction Directory**

Directory for data extraction. Optional.

### **Data Extraction Filename**

Filename for data extraction. Optional.

### **Data Extraction Mailbox**

Mailbox for data extraction. Required.

### **Data Extraction Mailbox Message Name**

Mailbox message name for data extraction. Optional.

# **Chapter 6. Mapping CII Documents**

The Sterling B2B Integrator Map Editor enables you to map CII documents, and generates a file layout for you using the components and message types that you select. The Sterling B2B Integrator Map Editor-generated CII map consists of groups, composites, and fields that are comparable to parameters that are defined by CII.

**Note:** The IBM Sterling Standards Database for CII contains Japanese data. To use it, you must first install the Japanese code page into Windows first.

A CII map that contains an FA, FD, or F9 data tag in extended mode on the output side of the map must have a Use Constant standard rule defined, so that a detail number is generated. A detail number is mandatory for these tags in extended mode.

For CII inbound and outbound processes, you must specify either 8-bit or 16-bit character set in the envelope. For 8-bit character set, you can choose JIS0201, SJIS, or Default, where Default is JIS0201. For 16-bit character set, you can choose JIS0208, JIS0212, SJIS, or Default, where Default is SJIS. If you do not set these two values, the default value will be used in translation.

**Note:** You need to download the Sterling B2B Integrator Map Editor component to use it.

Sterling B2B Integrator Map Editor allows you to modify the map components by using the Deactivate, Promote, Split, Copy, Cut, and Paste functions.

You can create a map for all CII Standards Release messages loaded into the Sterling Standards Database for CII through the Sterling B2B Integrator Map Editor.

# CII Components in the Sterling B2B Integrator Map Editor

The following table lists the components that make up the CII layout in the Sterling B2B Integrator Map Editor, the icons that represent the components, and descriptions of the components.

| Component        | Icon     | Description                                                                                                    |
|------------------|----------|----------------------------------------------------------------------------------------------------|
| CII root element | 日本       | The CII File root element represents the CII document that Sterling B2B Integrator Map Editor is mapping.                                                                                                    |
| Group            | <b>5</b> | A <i>group</i> is a looping structure that contains a sequence or an implicit group of repeating field tags (in Sterling B2B Integrator Map Editor, a group is related segments and groups that repeat in sequence until either the group data ends, or the maximum number of times that the loop is permitted to repeat is exhausted).  A group that is subordinate to another group is a subgroup (and corresponds to a nested looping structure, a loop within a loop).  When a group contains an extended rule or a standard rule, an asterisk appears to the right of the group icon. |

| Component | Icon | Description                                                                                                    |
|-----------|------|----------------------------------------------------------------------------------------------------|
| TFD       | ¢    | Transfer form data (TFD) is a block of data that consists of a tag, a length indicator, and data. The length of the element is always indicated, so delimiters are unnecessary.  When a TFD has a link performed against it, a red check mark appears over the TFD icon.  When a TFD contains an extended rule or a standard rule, an asterisk appears to the right of the TFD icon. |

### About the CII Message

CII headers and trailers are in text, but messages are binary. To read a raw CII message outside of this product, you need a hex editor. Using a hex editor, you can see the basic structure of a CII message, which consists of:

- Control tags
- Transfer form data (TFDs)
- Length indicators
- Data bytes

A typical TFD consists of a tag, a length indicator, and data. The length of the element is always indicated, so delimiters are unnecessary.

The Translation service handles hexadecimal data in the range of 0x01 through 0xFF. The Translation service does not handle 0x00, and thus it cannot translate pure binary data such as bitmaps.

# **Example**

In the following sample is from a dividing-mode CII message, bold indicates the tag and italics indicates the length. The data is displayed in hex and spaces are added here for readability.

... **01** 04 34 32 39 30 **02** 04 30 35 30 34 **03** 06 39 38 30 35 32 39 ...

### **Dividing Mode**

Most CII files are sent in dividing mode (also translated as division mode). This mode requires the messages to be sent in chunks of 251 bytes to facilitate communications. To set dividing mode, use the Partner Editor.

Note: Dividing mode does not affect message group headers or trailers because they are always 251 bytes.

### Non-transparent Mode

According to the CII Syntax Rule, non-transparent mode is an option that helps you avoid interfering with communication control characters in some communications systems.

### **Using Extended-mode Tags**

According to the CII specification, tags are in either compressed or extended mode. The following table illustrates the differences.

| Mode       | Size    | Range (Decimal) |
|------------|---------|-----------------|
| Compressed | 1 byte  | 1 - 239         |
| Extended   | 2 bytes | 1 - 61439       |

A TFD is in compressed mode unless an extended-mode indicator (0xF0) was previously encountered in the TFD stream.

# **About CII Control Tags**

The following hexadecimal control tags are used in CII:

### **Control Tag**

#### **Function**

0xF0 Starts extended mode

0xF2 Length extender

0xF7 Length indicator

0xF8 Escape indicator

0xF9 Internal segment separator

### 0xFA/0xFD

Multi-detail header (loop start)

0xFB Multi-detail return

**0xFC** Multi-detail trailer (loop end)

**0xFE** Message Trailer

# **Create a CII Map**

### About this task

When you create a new map, you can either manually create an EDI layout or you can use a wizard that creates a layout for you based on an EDI standard. The wizard saves you time and effort and minimizes the risk of having an invalid standard format.

**Note:** If the map you are creating contains greater than 20,000 objects, you will receive a message noting that this map contains a very large number of objects. For best performance, it is recommended that you consider whether any unnecessary objects in the map can be removed, do not expand the entire object tree—expand only the section of the tree you are currently mapping, consider using the **Show links to or from the currently selected element** option instead of the **Show links to or from all visible elements** option, and save the map using the .MAP file format (using the Save As function).

To create a CII map:

#### Procedure

- 1. From the Sterling B2B Integrator Map Editor File menu, select New.
- 2. In the New Map Wizard, complete the questions in the first window and click Next.

Note: Be sure that Sterling B2B Integrator is selected in the What kind of map are you creating list.

- 3. If you are translating from CII, in the Input Format window select the Create a New Data Format Using this Syntax option.
- 4. Then, select CII. If you are translating from another format, select that format and continue to the next page of the wizard.
- 5. Select the ODBC data source that contains the IBM Sterling Standards Database for CII (the default is CII) and click Next.

Note: If you want to use Japanese descriptions, select the Use Japanese descriptions, if available check box and click Next. Otherwise, just click Next.

- 6. Click Finish to load the transaction set.
- 7. Click **Next** to select the Output Format.
- 8. If you are translating to CII, in the Output Format window (select the Create a New Data Format Using this Syntax option.
- 9. Then, select CII and click Customize. If you are translating from another format, select that format and continue to the next page of the wizard.
- 10. Select the ODBC data source that contains the Sterling Standards Database for CII (the default is **IBM Sterling B2B Integrator Standards**) and click **Next**.

Note: If you want to use Japanese descriptions, select the Use Japanese descriptions, if available check box and click Next. Otherwise, just click Next.

- 11. Click Finish to load the transaction set. The Sterling B2B Integrator Map Editor displays the new map.
- 12. In the Sterling B2B Integrator Map Editor, select File → Save to save the map. Do not use spaces or apostrophes in the map name.

**Note:** To compile the map, select **File** → **Compile**. A progress dialog box displays and updates during the compilation process. If the map contains a large number of objects, you may be prompted that you should save the map in .MAP format.

13. To save a map as a .map file, select File > Save As and then select Source Maps (\*.map) from the Save as type list.

**Note:** Prior to opening an .mxl (XML-formatted) file, the Sterling B2B Integrator Map Editor verifies that you have the Microsoft XML Core Services (MSXML) 4.0 installed on the same computer as Sterling B2B Integrator Map Editor. If you do not have the Microsoft XML Core Services (MSXML) 4.0 installed, the Sterling B2B Integrator Map Editor cannot save or load .mxl source files.

# CII File Properties Dialog Box

This table contains the parts and functions for the CII File Properties dialog box:

| Part     | Functions |
|----------|-----------|
| Name Tab |           |

| Part                           | Functions                                                                                                    |
|--------------------------------|----------------------------------------------------------------------------------------------------|
| Name                           | Map Component name.  Note: Do not use spaces or hyphens (-) in the name. You can use the underscore (_) to separate words.                                                                                                    |
| Description                    | Description of the map component.                                                                                                    |
| Additional notes               | When you import an XML schema, the annotation attached to each XML map component is saved in this box. For non- XML map components, contains any user-defined comments.                                                                                                    |
|                                | Mode Tab                                                                                                    |
| Dividing Mode                  | Most CII files are sent in dividing mode (also translated as division mode). This mode requires the messages to be sent in chunks of 251 bytes to facilitate communications. To set dividing mode, use the Partner Editor. Default.                                                                                                    |
| Non-Transparent<br>Mode        | According to the CII Syntax Rule, non-transparent mode is an option that helps you avoid interfering with communication control characters in some communications systems. Transparent mode is the default setting in the Sterling B2B Integrator.                                                                                                    |
|                                | Character Sets tab                                                                                                    |
| Select 8 Bit<br>Character Set  | Valid values are Default, JIS-X0201, and Other. Default instructs the translator to use the default character setting of the computer on which the translator is running. Use Other if you must specify any other type of character encoding.                                                                                                    |
| Select 16 Bit<br>Character Set | Valid values are Default, JIS-X0208, and Other. Default instructs the translator to use the default character setting of the computer on which the translator is running. Use Other if you must specify any other type of character encoding.                                                                                                    |
|                                | Loop Extended Rules tab                                                                                                    |
| On Begin                       | Extended rule to be run before the translator processes the map object.                                                                                                    |
| On End                         | Extended rule to be run after the translator concludes processing the map object. Sterling B2B Integrator Map Editor processes On End rules at the end of each loop occurrence, not at the end of all loops.                                                                                                    |
| Full Screen                    | Maximizes the dialog box.                                                                                                    |
| Compile                        | Compiles the extended rule. This function enables you to view compile errors for this rule prior to compiling the translation object. This function gives you immediate feedback about the accuracy of your rule. Double-click an error to immediately navigate to the line containing the error.  The rule is also compiled when you compile the map. |
| Extended rule                  | Defines the extended rule.                                                                                                    |
| Errors                         | Displays any errors generated when you clicked the Compile button to compile the extended rule. Double-click an error to make the cursor go to the line containing the error.                                                                                                    |

# **CII Group Properties Dialog Box**

This table contains the parts and functions for the CII Group Properties dialog box:

| Part     | Functions |
|----------|-----------|
| Name Tab |           |

| Part                                                                                                    | Functions                                                                                                    |
|----------------------------------------------------------------------------------------------------|----------------------------------------------------------------------------------------------------|
| Name                                                                                                    | Map Component name.  Note: Do not use spaces or hyphens (-) in the name. You can use the underscore (_) to separate words.                                                                                                    |
| Description                                                                                                   | Description of the map component.                                                                                                    |
| Additional notes                                                                                              | When you import an XML schema, the annotation attached to each XML map component is saved in this box. For non- XML map components, contains any user-defined comments.                                                                                                    |
|                                                                                                    | Looping Tab                                                                                                    |
| Minimum usage                                                                                                 | Minimum number of times the loop must be repeated.                                                                                                    |
|                                                                                                    | For a conditional loop, the minimum usage is zero.                                                                                                    |
| Maximum usage                                                                                                 | Maximum number of times the loop must be repeated.                                                                                                    |
| Promote records to parent                                                                                     | Select this check box to specify that when the group is compiled, the subordinate records and groups are extracted from the loop and located in the parent group. This function is valid for single iteration subgroups only.  Note: Select this check box if you are mapping the fields in this group to data that is not grouped in the output.                                                              |
| Get usage from related field                                                                                  | This is supported on the input side of the map only. If this option is selected, you can associate the usage of a group or segment with the value stored in another field.  Note: This options is disabled for SWIFT.  The field associated with the usage must meet the following requirements:  • It must be in a segment that's contained in the same group as the segment whose usage is being determined. |
|                                                                                                    | It must be in a non-repeating segment.                                                                                                    |
|                                                                                                    | It must be in a segment that precedes the segment whose usage is being determined.                                                                                                    |
|                                                                                                    | It must be an integer field.                                                                                                    |
|                                                                                                    | Ordering tab                                                                                                    |
| <ul> <li>Normal</li> <li>Start random order</li> <li>Inside random order</li> <li>End random order</li> </ul> | Used for the <i>input</i> side of the map only. The order in which the group, segment, or record can occur. <b>Note:</b> If you are using a non-EDI syntax like CII and wish to use this feature, you must manually set the ordering start/inside/end group and segment points and also set the associated Ordering Tag.                                                                                       |
| Ordering Tag                                                                                                  | Used to perform validation on the ordering types to ensure there is a start and end for every defined ordering sequence. The following caveats apply to this parameter:                                                                                                    |
|                                                                                                    | <ul> <li>The Ordering Tag must be the same for a related sequence of groups or segments.</li> <li>The Ordering Tag is not valid for the XML syntax.</li> <li>This parameter is only enabled (and is mandatory) when you select Start random order, Inside random order, or End random order.</li> </ul>                                                                                                    |
|                                                                                                    | Loop Extended Rules tab                                                                                                    |
| On Begin                                                                                                    | Extended rule to be run before the translator processes the map object.                                                                                                    |

| Part          | Functions                                                                                                    |
|---------------|----------------------------------------------------------------------------------------------------|
| On End        | Extended rule to be run after the translator concludes processing the map object. Sterling B2B Integrator Map Editor processes On End rules at the end of each loop occurrence, not at the end of all loops.                                                                                                    |
| Full Screen   | Maximizes the dialog box.                                                                                                    |
| Compile       | Compiles the extended rule. This function enables you to view compile errors for this rule prior to compiling the translation object. This function gives you immediate feedback about the accuracy of your rule. Double-click an error to immediately navigate to the line containing the error.                                                                         |
|               | The rule is also compiled when you compile the map.                                                                                                    |
| Extended rule | Defines the extended rule.                                                                                                    |
| Errors        | Displays any errors generated when you clicked the Compile button to compile the extended rule. Double-click an error to make the cursor go to the line containing the error.                                                                                                    |
|               | Choice tab                                                                                                    |
| Choice Type   | Specifies that the field tags in a message are part of a choice, and only one of those tags should appear (for example, a SWIFT message may define a list of optional tags). Valid values are:  • Normal                                                                                                    |
|               | Start of a choice                                                                                                    |
|               | Inside a choice                                                                                                    |
|               | • End of a choice                                                                                                    |
|               | Ordering tab                                                                                                    |
| Ordering Type | Normal Start random order Inside random order End random order  Used for the <i>input</i> side of the map only. The order in which the group, segment, or record can occur.  Note: If you are using a non-EDI syntax and wish to use this feature, you must manually set the ordering start/inside/end group and segment points and also set the associated Ordering Tag. |

| Part         | Functions                                                                                                    |
|--------------|----------------------------------------------------------------------------------------------------|
| Ordering Tag | Ordering Tag  Used to perform validation on the ordering types to ensure there is a start and end for every defined ordering sequence. The following caveats apply to this parameter:  • The Ordering Tag is populated automatically when reading EDI standards, including the HIPAA X12 transactions.                                                                                                    |
|              | <ul> <li>For EDI syntaxes, the group Ordering Tag is populated with the group name (for example, if the group name is 100_NM1, then the Ordering Tag is populated with 100—the underscore and any alphabetic characters are removed from the group name to generate the Ordering Tag).</li> <li>For EDI syntaxes, the segment Ordering Tag is populated with the segment name. For example, if the segment name is REF, the Ordering Tag is populated with REF. Or, if the segment name is REF:2, the Ordering Tag is populated with REF (the colon and any subsequent numbers are removed to generate the Ordering Tag).</li> </ul> |
|              | <ul> <li>For SWIFT maps, this feature is automatically set. If you are using a non-EDI syntax and wish to use this feature, you must manually set the ordering start/inside/end group and segment points and also set the associated Ordering Tag.</li> <li>The Ordering Tag must be the same for a related sequence of groups or segments.</li> <li>The Ordering Tag is not valid for the XML syntax.</li> <li>This parameter is only enabled (and is mandatory) when you select Start random order, Inside random order, or End random order.</li> </ul>                                                                           |

# **CII TFD Properties Dialog Box**

This table contains the parts and functions for the CII TFD Properties dialog box:

| Part             | Functions                                                                                                    |  |
|------------------|----------------------------------------------------------------------------------------------------|--|
| Name Tab         |                                                                                                    |  |
| Name             | Map Component name.  Note: Do not use spaces or hyphens (-) in the name. You can use the underscore (_) to separate words.                                              |  |
| Description      | Description of the map component.                                                                                                    |  |
| Additional notes | When you import an XML schema, the annotation attached to each XML map component is saved in this box. For non- XML map components, contains any user-defined comments. |  |
| Tag Tab          |                                                                                                    |  |
| Tag              | The element ID, which is defined by a CII standard.                                                                                                    |  |
| Hex              | Whether you view the tag in hexadecimal or decimal and applies only to what you see in the Sterling B2B Integrator Map Editor.                                          |  |
| Decimal          | This setting does not affect translation.                                                                                                    |  |

| Part                              | Functions                                                                                                    |  |  |  |
|-----------------------------------|----------------------------------------------------------------------------------------------------|--|--|--|
| Looping tab                       |                                                                                                    |  |  |  |
| Normal                            | Type of loop. Values are:                                                                                                    |  |  |  |
| Loop Start                        | Normal – In the loop, but is not the beginning or ending                                                                                                    |  |  |  |
| Loop End                          | Loop Start – Marks the beginning of the loop                                                                                                    |  |  |  |
| Loop Repeat                       | Loop End – Marks the end of the loop                                                                                                    |  |  |  |
|                                   | Loop Repeat – Marks the end of one loop iteration and the beginning of the next iteration                                                                                                    |  |  |  |
|                                   | Validation tab                                                                                                    |  |  |  |
| Mandatory field                   | Select this check box to indicate that the map component is required.                                                                                                    |  |  |  |
| Minimum length                    | Minimum number of characters in the map component.                                                                                                    |  |  |  |
| Maximum length                    | Maximum number of characters of the map component.                                                                                                    |  |  |  |
| Data-type                         | Type of data for this map component. Valid values are:                                                                                                    |  |  |  |
|                                   | String - Alphanumeric                                                                                                    |  |  |  |
|                                   | Number - Numeric, real, overpunched, or packed (for Positional only)                                                                                                    |  |  |  |
|                                   | Date/time - Date or time                                                                                                    |  |  |  |
| Data format                       | How the data in the map component will be formatted.                                                                                                    |  |  |  |
|                                   | Depending on the data type you selected, you can either:                                                                                                    |  |  |  |
|                                   | • For the String data-type, select a syntax token to denote that this map component must be formatted as the syntax token dictates.                                                                                                 |  |  |  |
|                                   | • Free Format indicates that any characters are acceptable in the field. The translator does not check the characters for compliance.                                                                                               |  |  |  |
|                                   | • For Number or Date/Time data-type, select the data format from a list.                                                                                                    |  |  |  |
| Data is                           | Type of byte ordering:                                                                                                    |  |  |  |
| Read/written as<br>Raw Bytes      | • Little-endian byte ordering specifies that the least significant character is first. Intel and Windows use this order.                                                                                                    |  |  |  |
|                                   | Big-endian byte ordering specifies that the most significant character is first. UNIX and Java use this order.                                                                                                    |  |  |  |
| Positive Number<br>Format Default | Specifies the value used at field-level configuration dialog boxes. The default is <b>Don't allow/generate '+' prefix</b> . Valid choices are:                                                                                      |  |  |  |
|                                   | • Use properties file setting (specifies that the rule or rules specified in the customer_overrides.properties file is followed)                                                                                                    |  |  |  |
|                                   | • Don't allow/generate '+' prefix (specifies that regardless of whether the customer_overrides.properties file contains a rule or rules to allow the "+" prefix, the plus sign will not be used for the field)                      |  |  |  |
|                                   | • Allow/generate '+' prefix (specifies that even if the customer_overrides.properties file indicates that the "+" prefix is not allowed in maps, the rule or rules will be overridden and the plus sign will be used for the field) |  |  |  |
| Standard Rule Tab                 |                                                                                                    |  |  |  |

| Part                 | Functions                                                                                                    |  |  |
|----------------------|----------------------------------------------------------------------------------------------------|--|--|
| Please select the    | The standard rules from which you can select are:                                                                                                    |  |  |
| standard rule to use | • Select                                                                                                    |  |  |
|                      | • Update                                                                                                    |  |  |
|                      | Use System Variable                                                                                                    |  |  |
|                      | Use Constant                                                                                                    |  |  |
|                      | Use Accumulator                                                                                                    |  |  |
|                      | Loop Count                                                                                                    |  |  |
|                      | Use Code                                                                                                    |  |  |
| Extended Rule Tab    |                                                                                                    |  |  |
| Extended Rule        | Area where you type the extended rule.                                                                                                    |  |  |
| Full Screen          | Enlarges the extended rule area to the size of your entire display to give you more room to see what you type.                                                                                                    |  |  |
| Compile              | Compiles the extended rule. This function enables you to view compile errors for this rule prior to compiling the translation object. This function gives you immediate feedback about the accuracy of your rule. Double-click an error to immediately navigate to the line containing the error. |  |  |
|                      | The rule is also compiled when you compile the map.                                                                                                    |  |  |
| Errors               | If you compiled this extended rule, any warnings or errors are displayed in the Errors list. Double-click an error to make the cursor go to the line containing the error.                                                                                                    |  |  |
| Character Set tab    |                                                                                                    |  |  |
| Character Set        | Select 8 Bit (Default) if the TFD is single-byte, and 16 Bit if the TFD is double-byte.                                                                                                    |  |  |

## **Configuring a Loop**

In CII terminology, a loop is expressed as a multi-detail. Multi-details are indicated through the use of specific TFDs. A multi-detail header (MDH) is used before the start of a loop, and at the end of each iteration there is a multi-detail return (MDR). The multi-detail trailer (MDT) is located at the end of the loop. The following table shows how a multi-detail is typically configured:

| TFD Type                   | Tag  | Properties                      |
|----------------------------|------|---------------------------------|
| Multi-detail header (MDH)  | 0xFA | One-byte string                 |
| MDH                        | 0xFD | Two-byte binary numeric type N0 |
| Multi-detail return (MDR)  | 0xFB | No data                         |
| Multi-detail trailer (MDT) | 0xFC | No data                         |

## **Configure Key Fields for Multi-Detail Headers About this task**

In extended mode, you must identify multi-detail headers with key fields. You must also specify key fields if there is any possibility of ambiguity in the data (for example, if a multi-detail in the CII file layout has no corresponding data).

**Note:** Key fields are intended to be used with string fields only. If you use a key field on a numeric field, the result is not guaranteed.

To configure a key field for a multi-detail header:

### **Procedure**

- 1. In the Sterling B2B Integrator Map Editor, double-click or right-click the multi-detail header and select **Properties**.
- 2. Click the Key Field tab.
- 3. Select Use constant and click Edit.
- 4. In the Map Constants dialog box, type the constant you need.

| Tag  | Data Type | Range of Values |
|------|-----------|-----------------|
| 0xFA | String    | A to Z, 1 to 9  |
| 0xFD | String    | 0000 to 65535   |

## **About Character Encoding**

An encoding system determines the hexadecimal values that represent display characters. The Sterling B2B Integrator Map Editor uses the default character set of the computer you are working on. The default encoding for Japanese Windows is Shift-JIS although there are several other encoding systems for Japanese characters.

When you are specifying character sets for the CII side of a map, you must indicate one character set each for 8-bit and 16-bit characters in the CII File Properties dialog box. Then in the CII TFD Properties dialog box, you indicate whether the TFD uses an 8-bit or 16-bit character set.

# Relating CII Data Attributes to Sterling B2B Integrator Map Editor Data Types

The following table shows how CII data attributes correspond to the data types in the Sterling B2B Integrator Map Editor:

| Description of Data       | CII Attribute | Sterling B2B Integrator Map<br>Editor Data Type |
|---------------------------|---------------|-------------------------------------------------|
| Numeric, implied decimal  | 9             | N0 to N9                                        |
| Numeric, explicit decimal | N             | R0 to R9                                        |
| 8-bit characters          | X             | X, J, or other single-byte syntax token         |
| 16-bit characters         | K             | K, double-byte syntax token                     |
| 8-digit date              | Y             | Date: YYYYMMDD                                  |

## **About Syntax Tokens**

To process Japanese characters, you must use a syntax token that enables non-Latin characters in the data that the map will process. The Sterling B2B Integrator Map Editor provides the syntax token K, which enables all double-byte Japanese characters.

You can create a syntax token to meet your specific needs. If you create a double-byte character set (DBCS) syntax token, you must configure the syntax tokens on a computer with a DBCS operating system (Japanese, Korean, Traditional Chinese, or Simplified Chinese) or a Windows 2000 system to which you have added font support for one of those languages. If you do not configure syntax tokens, the DBCS button is inactive and you are unable to use it. Syntax tokens cannot be imported.

# Preserve Leading Spaces When Mapping to a Positional Data Format About this task

In the EDIFACT and ANSI standards, leading spaces in fields are eliminated. However, in the CII format, according to the CII Syntax Rule, leading spaces are typically preserved (although they can be eliminated).

To preserve leading spaces in a map for translating CII to the positional format:

### **Procedure**

- 1. From the Sterling B2B Integrator Map Editor Edit menu, select Details.
- 2. In the Map Details dialog box, select **Use Configurable Trimming** and click **OK** to close the dialog box.
- 3. In each field on the positional side of the map, open the Field Properties dialog box, and click the Position tab.
- 4. If the spaces are single-byte:
  - a. In the characters used in empty portions of the map box, type SP.
  - b. From the data alignment options, select beginning of the field.
- 5. If the spaces in the field are double-byte and the data is encoded in Shift-JIS (windows code page 932), for **Enter the character used in empty portions of the field**, type 0x8140 or the appropriate key code combination.
- 6. Click OK.

# Chapter 7. Generate a CII Report

## **About this task**

The EDI Translation Detail report enables you to access EDI data (for a particular standard like CII) for a specified time period. It further allows you to organize the report by selecting criteria such as direction of the transmission, sender and receiver identifier, envelope name, unique identifier for the envelope level, EDI standard used, and translation success or failure, among other parameters. This report allows you to quickly and easily access information about EDI translation through the system.

To run a report containing details on inbound/outbound CII messages:

#### **Procedure**

- 1. From the **Operations** menu, select **Reports**.
- 2. Use the Report Configuration wizard to create a new **EDI Translation Detail** report. Click **Go!** to create a new report configuration.
- 3. In the Type page, select **EDI Translation Detail** from the from the drop down list and click **Next**.
- 4. In the Report Configuration Name page, give a unique Name for the report and a meaningful description in the Comments box and click **Next**.
- 5. Select the transaction level and click **Next**. The valid options are:
  - Transaction
  - Group
  - Interchange
- 6. In the Report By page, select the Reports by Fields from the drop down list. The options are available based on the option selected for the transaction level:

If you select the Transaction option for the transaction level, then you get the following options:

- · Sender ID-Receiver ID
- Transaction Envelope

If you select the Group option for the transaction level, then you get the following options:

- Group Sender ID-Group Receiver ID
- Group Envelope

If you select the Interchange option for the transaction level, then you get the following options:

- Interchange Sender ID-Interchange Receiver ID
- Interchange Envelope
- 7. On the **Detail Filtering** page in the **Standard** parameter, clear the checkboxes for all standards *except* **CII**.
- 8. Filter by any other desired criteria like Date or Time.
- 9. Select the Display Order whether Ascending or Descending.

10. In the Confirm page, verify the settings that you have selected and click Finish at the end of the Report Configuration Settings Wizard to generate the report.

**Note:** You can view the report in any of the following formats:

- PDF
- HTML
- XLS

# **Chapter 8. Search for CII Correlations**

## About this task

Correlation data, often called correlations, is defined as specific pieces of data that you may need to review in the process of monitoring, tracking, and troubleshooting your activities. These data items are defined by type and value. These type-value pairs are known as name-value pairs, and are a powerful tool you can use to record and search for business process- and document-specific data. The Sterling B2B Integrator has some predefined correlations and enables you to define more so that you can easily and efficiently monitor and track your activities, such as CII message flow.

To search for CII correlations:

## **Procedure**

- 1. From the Administration menu, select Business Process → Advanced Search → EDI Correlation.
- 2. In the Search Option area, specify any combination of the following search criteria, as appropriate. To search for CII messages, in the **Interchange Level Options** → **Standard** box, type **CII**.
- 3. Click Go! to display the EDI correlation records that match your search criteria.
- 4. In the EDI Correlation Interchange Results page, click info in the Detail column for the CII interchange for which you want to view details.
- 5. In the EDI Correlation Interchange/Group/Transaction Detail Results page, click info to the right of Document Correlations for additional information about the CII messages.
- 6. Click info to the right of Business Process for additional information about the CII business process.

## **Notices**

This information was developed for products and services offered in the U.S.A.

IBM® may not offer the products, services, or features discussed in this document in other countries. Consult your local IBM representative for information on the products and services currently available in your area. Any reference to an IBM product, program, or service is not intended to state or imply that only that IBM product, program, or service may be used. Any functionally equivalent product, program, or service that does not infringe any IBM intellectual property right may be used instead. However, it is the user's responsibility to evaluate and verify the operation of any non-IBM product, program, or service.

IBM may have patents or pending patent applications covering subject matter described in this document. The furnishing of this document does not grant you any license to these patents. You can send license inquiries, in writing, to:

IBM Director of Licensing

IBM Corporation

North Castle Drive

Armonk, NY 10504-1785

U.S.A.

For license inquiries regarding double-byte character set (DBCS) information, contact the IBM Intellectual Property Department in your country or send inquiries, in writing, to:

Intellectual Property Licensing

Legal and Intellectual Property Law

IBM Japan Ltd.

1623-14, Shimotsuruma, Yamato-shi

Kanagawa 242-8502 Japan

The following paragraph does not apply to the United Kingdom or any other country where such provisions are inconsistent with local law: INTERNATIONAL BUSINESS MACHINES CORPORATION PROVIDES THIS PUBLICATION "AS IS" WITHOUT WARRANTY OF ANY KIND, EITHER EXPRESS OR IMPLIED, INCLUDING, BUT NOT LIMITED TO, THE IMPLIED WARRANTIES OF NON-INFRINGEMENT, MERCHANTABILITY OR FITNESS FOR A PARTICULAR PURPOSE. Some states do not allow disclaimer of express or implied warranties in certain transactions, therefore, this statement may not apply to you.

This information could include technical inaccuracies or typographical errors. Changes are periodically made to the information herein; these changes will be

incorporated in new editions of the publication. IBM may make improvements and/or changes in the product(s) and/or the program(s) described in this publication at any time without notice.

Any references in this information to non-IBM Web sites are provided for convenience only and do not in any manner serve as an endorsement of those Web sites. The materials at those Web sites are not part of the materials for this IBM product and use of those Web sites is at your own risk.

IBM may use or distribute any of the information you supply in any way it believes appropriate without incurring any obligation to you.

Licensees of this program who wish to have information about it for the purpose of enabling: (i) the exchange of information between independently created programs and other programs (including this one) and (ii) the mutual use of the information which has been exchanged, should contact:

IBM Corporation

J46A/G4

555 Bailey Avenue

San Jose, CA 95141-1003

U.S.A.

Such information may be available, subject to appropriate terms and conditions, including in some cases, payment of a fee.

The licensed program described in this document and all licensed material available for it are provided by IBM under terms of the IBM Customer Agreement, IBM International Program License Agreement or any equivalent agreement between us.

Any performance data contained herein was determined in a controlled environment. Therefore, the results obtained in other operating environments may vary significantly. Some measurements may have been made on development-level systems and there is no guarantee that these measurements will be the same on generally available systems. Furthermore, some measurements may have been estimated through extrapolation. Actual results may vary. Users of this document should verify the applicable data for their specific environment.

Information concerning non-IBM products was obtained from the suppliers of those products, their published announcements or other publicly available sources. IBM has not tested those products and cannot confirm the accuracy of performance, compatibility or any other claims related to non-IBM products. Questions on the capabilities of non-IBM products should be addressed to the suppliers of those products.

All statements regarding IBM's future direction or intent are subject to change or withdrawal without notice, and represent goals and objectives only.

All IBM prices shown are IBM's suggested retail prices, are current and are subject to change without notice. Dealer prices may vary.

This information is for planning purposes only. The information herein is subject to change before the products described become available.

This information contains examples of data and reports used in daily business operations. To illustrate them as completely as possible, the examples include the names of individuals, companies, brands, and products. All of these names are fictitious and any similarity to the names and addresses used by an actual business enterprise is entirely coincidental.

### COPYRIGHT LICENSE:

This information contains sample application programs in source language, which illustrate programming techniques on various operating platforms. You may copy, modify, and distribute these sample programs in any form without payment to IBM, for the purposes of developing, using, marketing or distributing application programs conforming to the application programming interface for the operating platform for which the sample programs are written. These examples have not been thoroughly tested under all conditions. IBM, therefore, cannot guarantee or imply reliability, serviceability, or function of these programs. The sample programs are provided "AS IS", without warranty of any kind. IBM shall not be liable for any damages arising out of your use of the sample programs.

Each copy or any portion of these sample programs or any derivative work, must include a copyright notice as follows:

© IBM 2011. Portions of this code are derived from IBM Corp. Sample Programs. © Copyright IBM Corp. 2011.

If you are viewing this information softcopy, the photographs and color illustrations may not appear.

### **Trademarks**

IBM, the IBM logo, and ibm.com<sup>®</sup> are trademarks or registered trademarks of International Business Machines Corp., registered in many jurisdictions worldwide. Other product and service names might be trademarks of IBM or other companies. A current list of IBM trademarks is available on the Web at "Copyright and trademark information" at http://www.ibm.com/legal/copytrade.shtml.

Adobe, the Adobe logo, PostScript, and the PostScript logo are either registered trademarks or trademarks of Adobe Systems Incorporated in the United States, and/or other countries.

IT Infrastructure Library is a registered trademark of the Central Computer and Telecommunications Agency which is now part of the Office of Government Commerce.

Intel, Intel logo, Intel Inside, Intel Inside logo, Intel Centrino, Intel Centrino logo, Celeron, Intel Xeon, Intel SpeedStep, Itanium, and Pentium are trademarks or registered trademarks of Intel Corporation or its subsidiaries in the United States and other countries.

Linux is a registered trademark of Linus Torvalds in the United States, other countries, or both.

Microsoft, Windows, Windows NT, and the Windows logo are trademarks of Microsoft Corporation in the United States, other countries, or both.

ITIL is a registered trademark, and a registered community trademark of the Office of Government Commerce, and is registered in the U.S. Patent and Trademark Office.

UNIX is a registered trademark of The Open Group in the United States and other countries.

Java and all Java-based trademarks and logos are trademarks or registered trademarks of Oracle and/or its affiliates.

Cell Broadband Engine is a trademark of Sony Computer Entertainment, Inc. in the United States, other countries, or both and is used under license therefrom.

Linear Tape-Open, LTO, the LTO Logo, Ultrium and the Ultrium Logo are trademarks of HP, IBM Corp. and Quantum in the U.S. and other countries.

Connect Control Center<sup>®</sup>, Connect:Direct<sup>®</sup>, Connect:Enterprise<sup>™</sup>, Gentran<sup>®</sup>, Gentran®:Basic®, Gentran:Control®, Gentran:Director®, Gentran:Plus®, Gentran:Realtime®, Gentran:Server®, Gentran:Viewpoint®, Sterling Commerce™, Sterling Information Broker®, and Sterling Integrator® are trademarks or registered trademarks of Sterling Commerce<sup>™</sup>, Inc., an IBM Company.

Other company, product, and service names may be trademarks or service marks of others.

# IBM

Printed in USA